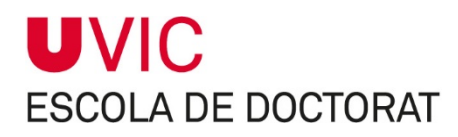

GUIDE FOR DOCTORAL STUDENTS ON TRACKING THE PROGRESS OF A DOCTORAL **THESIS** Managing your Activities Document and Research Plan Vic, November 2017

### Table of contents

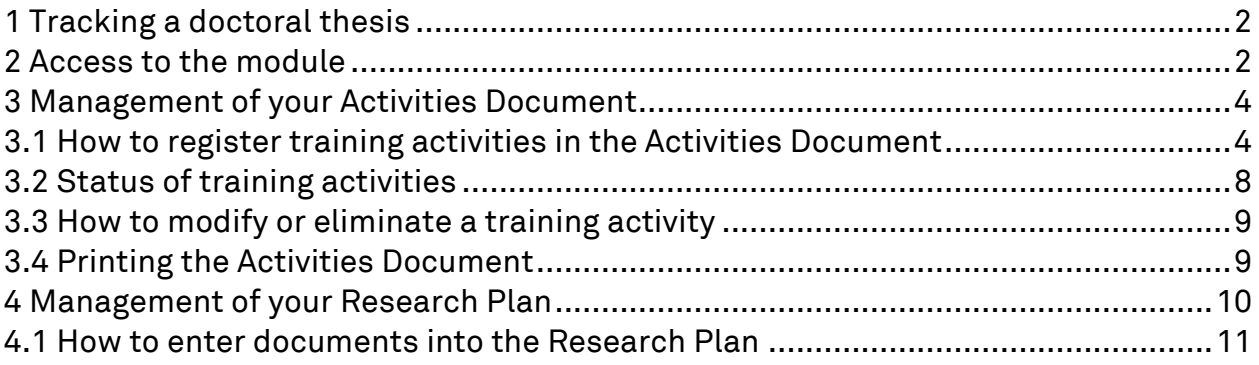

Please bear in mind that this document is published for your guidance. Screen captures and specific texts in the application are subject to revision and may not fully coincide with those items shown here.

# <span id="page-1-0"></span>**1 Tracking a doctoral thesis**

As a student enrolled in a doctoral programme, you should track progress of your doctoral thesis through the "Tracking your doctoral thesis" module, which is the IT management tool of doctoral studies.

This module allows you to interact with your tutor / supervisor and the Academic Committee of the Doctoral Programme.

There are seven tabs, each managed by different users who, depending on their permissions, can either only consult them or also modify their content. The person responsible for maintaining the content of each tab is as follows:

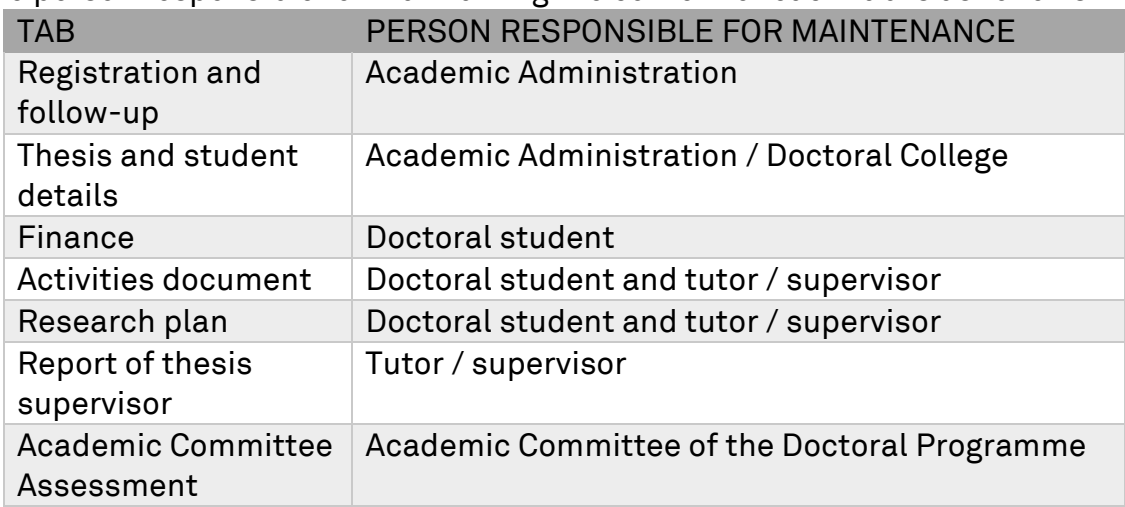

## <span id="page-1-1"></span>**2 Access to the module**

Enter the Virtual Campus.

1. Select the UAcadèmic icon.

**UAcadèmic Academic Administration** 

#### 2. Select Master's Degrees and Doctoral Studies.

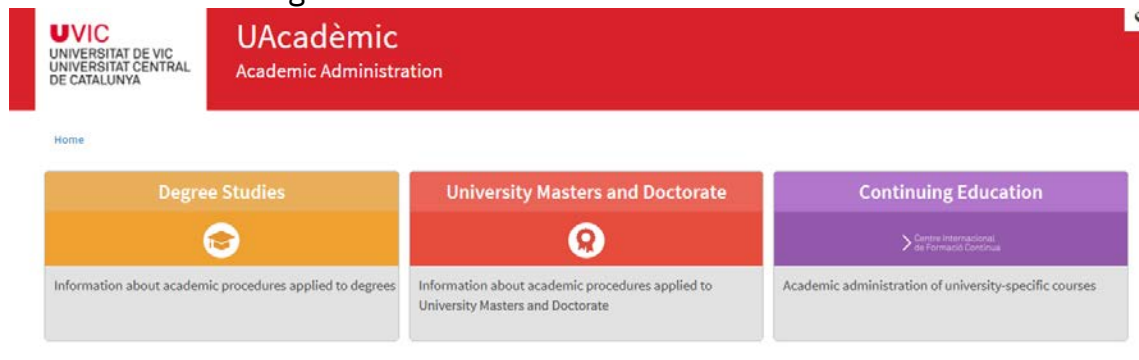

### 3. Select "Tracking a doctoral thesis".

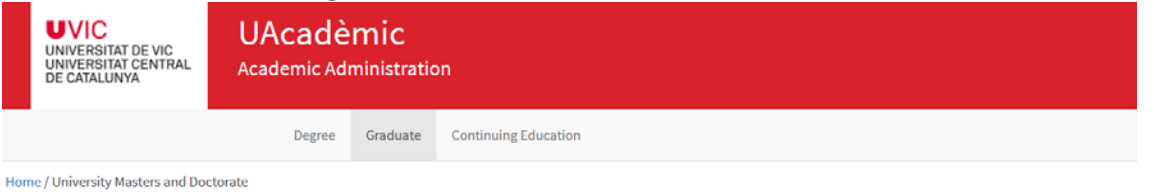

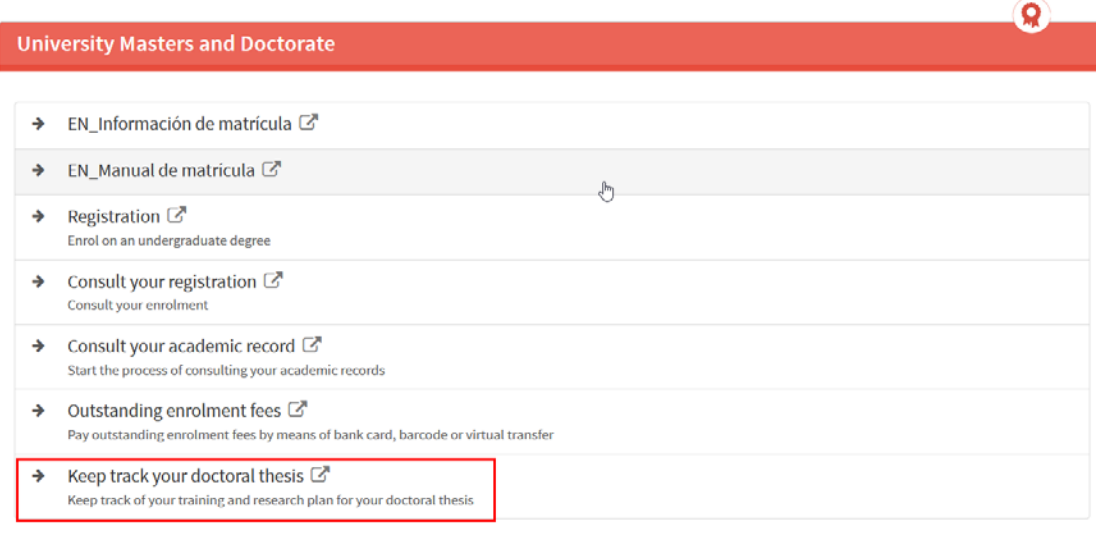

4. Select your doctoral studies.

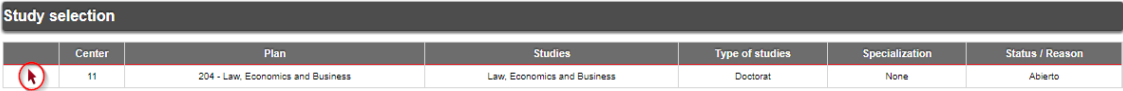

You should see a screen with the Thesis title. Maybe this field has already been filled in by Academic Administration. If not, you will see "Untitled thesis".

## 5) Select the Modify icon.

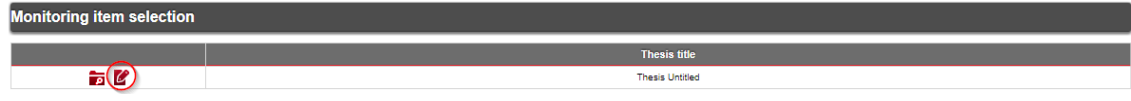

Now you can complete your Activities Document and Research Plan.

On the Registration tab you will find data that Academic Administration has entered into the system, such as:

• Tutor

- Provisional title of the thesis
- Start date (registration date first tutorial supervision)
- Thesis supervisor(s)

Other information:

- Deadline for completion of the thesis (3 years from registration for the first tutorial supervision in the case of full-time doctoral students and 5 years for part-time doctoral students)
- Doctoral programme

You cannot modify any information on this tab. If you wish to change any details, please contact the coordination team of the doctoral programme.

## <span id="page-3-0"></span>**3 Management of your Activities Document**

Your Activities Document is a record of all the training and research activities that you will carry out throughout your doctoral training. All activities must be authorised by your tutor / supervisor.

You will submit this document annually during the tracking period. It will be checked by the Academic Committee of the Doctoral Programme, so please keep it up-todate, incorporating all accreditations of activities you have carried out and making sure that it is authorised by your tutor / supervisor.

## <span id="page-3-1"></span>**3.1 How to register training activities in the Activities Document**

1. Select Activities Document tab.

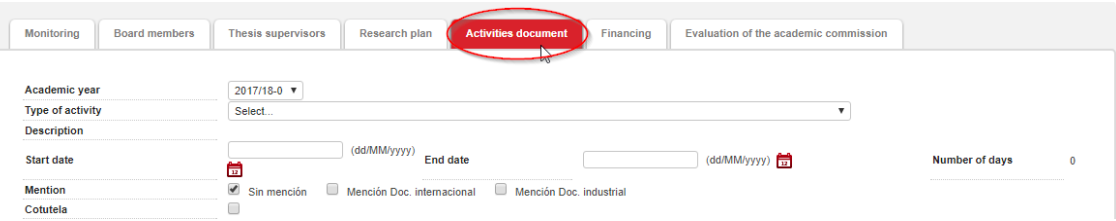

2. Select a type of activity from the drop-down menu.

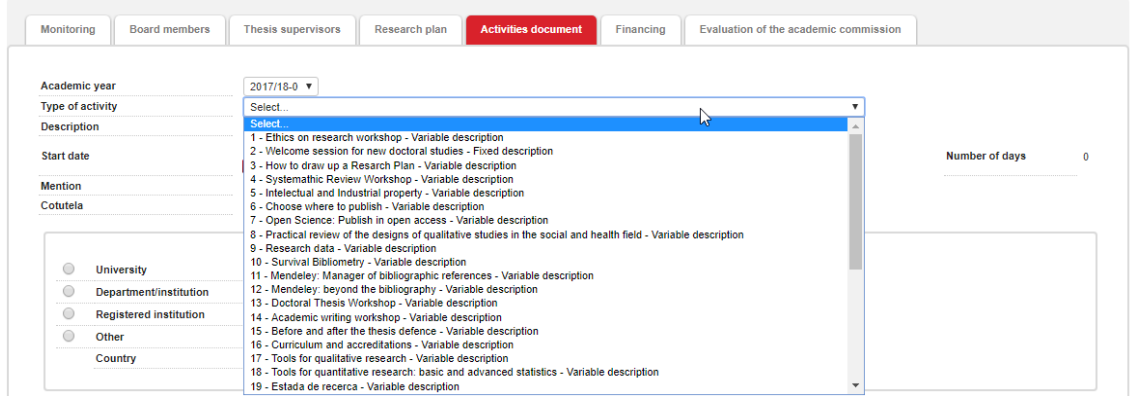

You will see that some doctoral programmes have their own activities, identified with the initials of the doctoral programme before the title of the activity.

### 3. Enter the description of the activity.

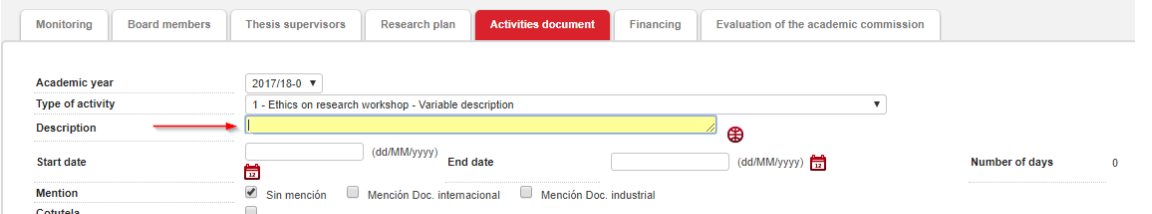

The Description field is a multi-language field in Catalan, Spanish and English. If you want to print your Activity Document in three languages, you must fill in all three fields. If you do not, the activity will only be described in the language you use to enter the information.

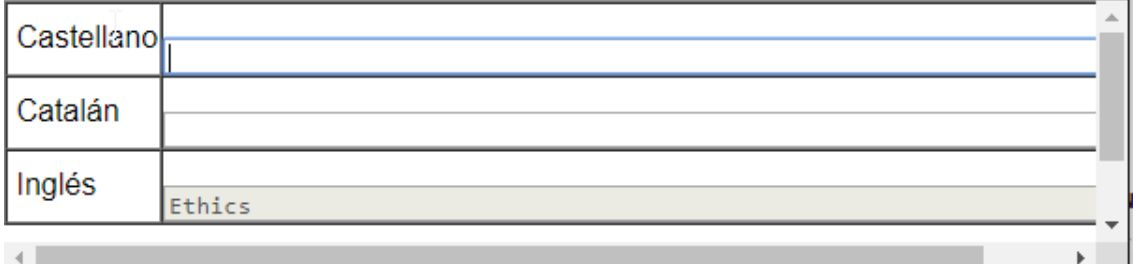

4. Select the start and end date of activity (using the calendar icon).

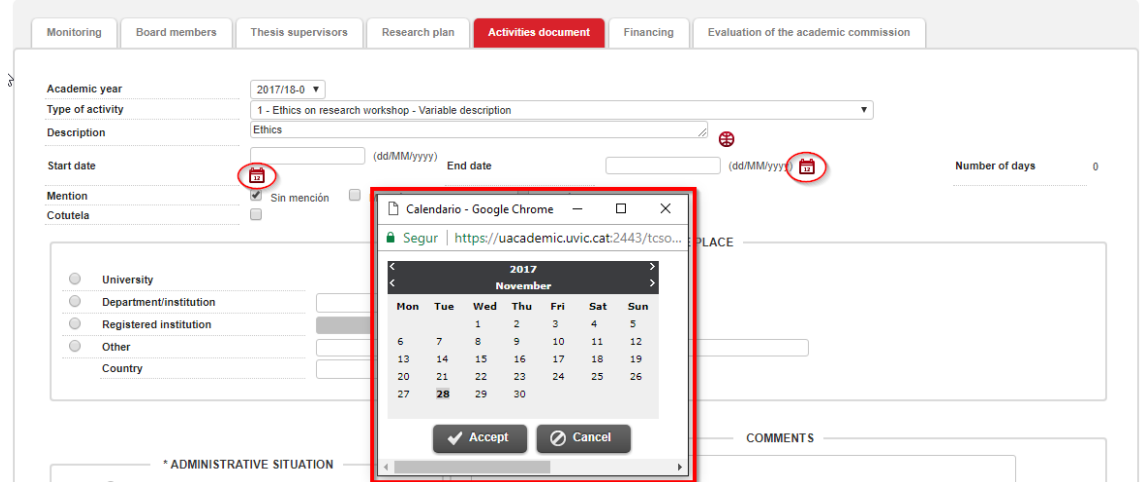

5. Include details of whether you will obtain specific accreditation, such as an international mention, an industrial doctorate mention or co-supervision.

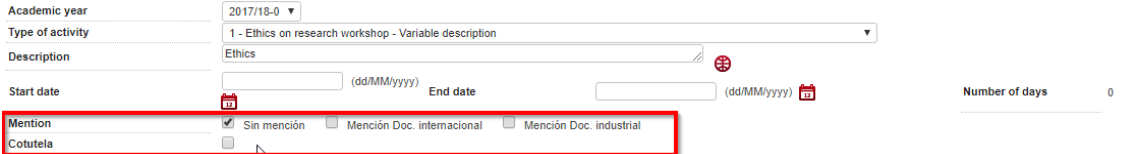

- 6. Include details of where the activity is carried out in the ENTITY WHERE THE ACTIVITY WILL BE PERFORMED box.
- a) If the training activity is carried out at UVic-UCC, select the University section , click on the magnifying glass and enter University of Vic in the Description field. Then click OK.

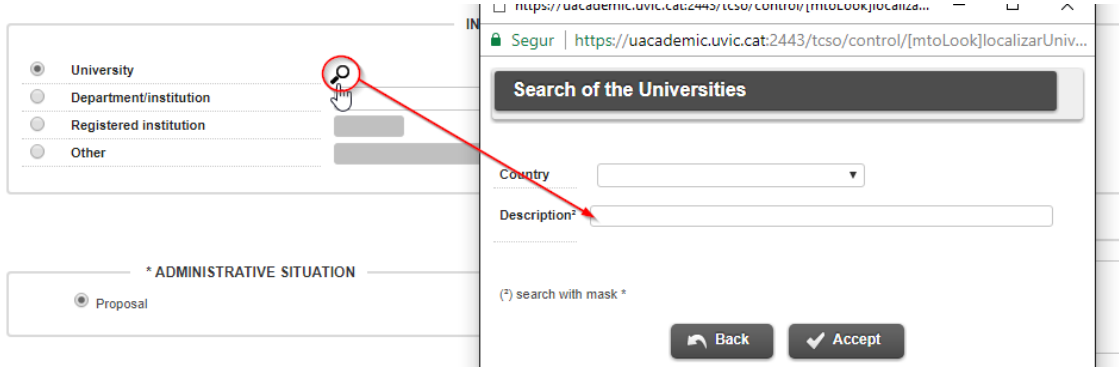

b) If the training activity is carried out outside UVic-UCC, select Other and give the name of the entity where you will carry out the activity. In this case, also state the country using the drop-down menu.

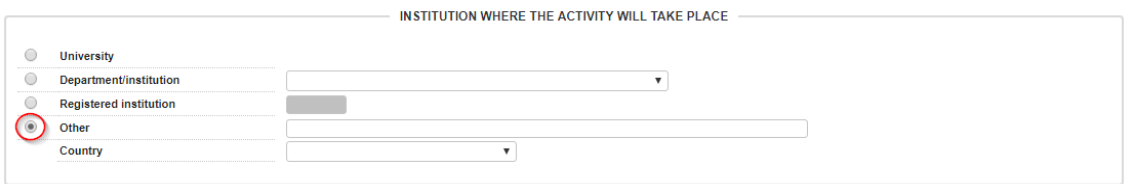

7. You can add comments in the Observations field, but you bear in mind that they will also appear in the printed version of the Activities Document.

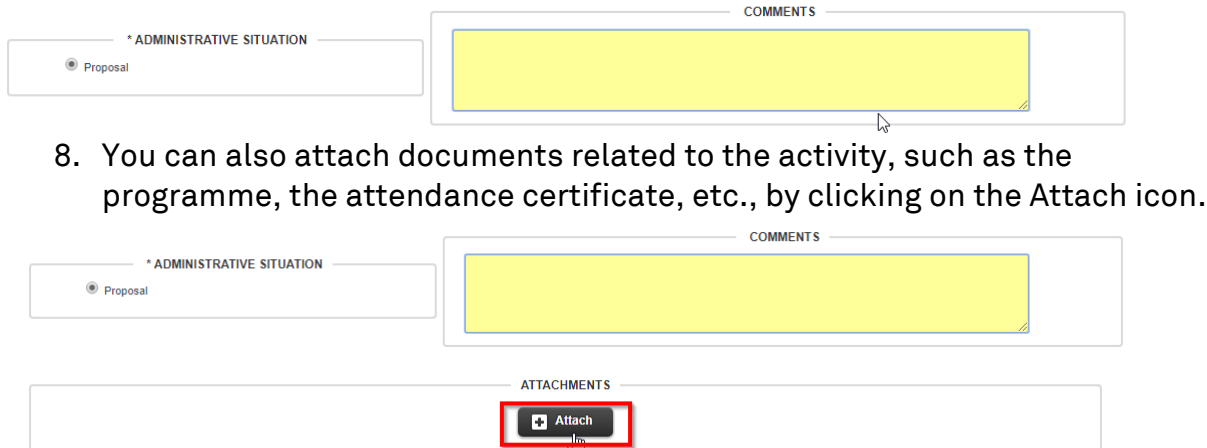

Give the name of the document in the Description of the document field. Find it on your computer using the Browse button.

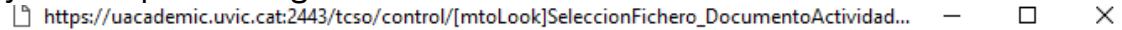

A Segur | https://uacademic.uvic.cat:2443/tcso/control/[mtoLook]SeleccionFichero\_DocumentoActividade...

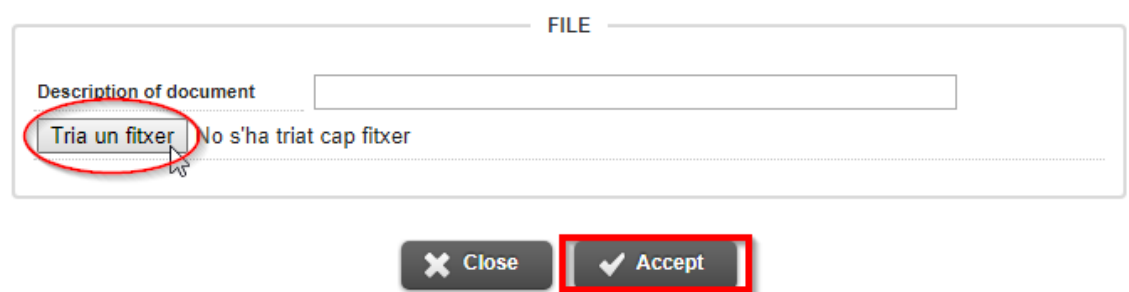

When you have uploaded the file, it will appear in the lower part of the dialogue. From here you can download it or delete it.

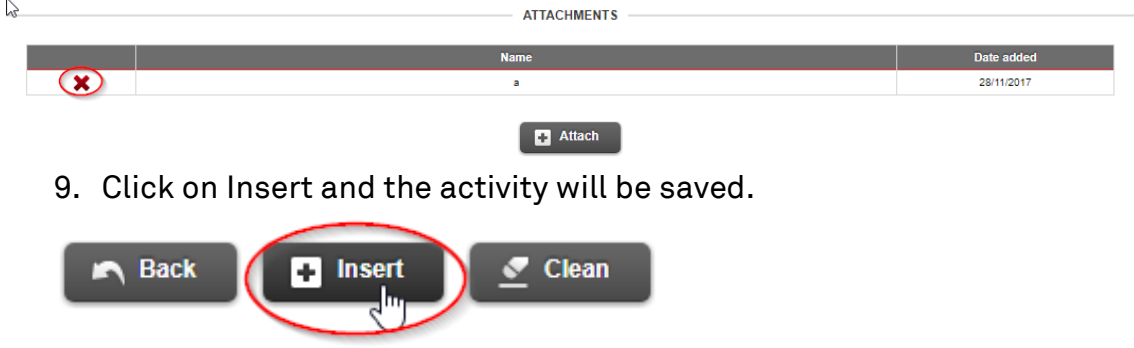

The proposed activity will be in the list at the bottom of the screen.

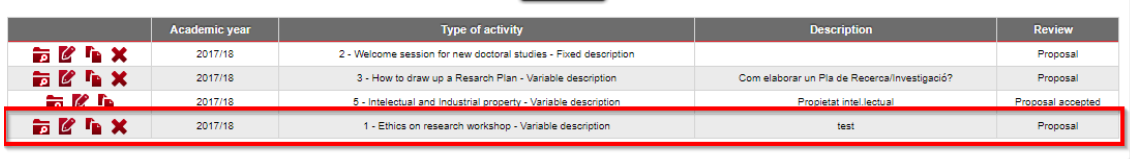

#### IMPORTANT:

At this point, the status of your activity is a PROPOSAL. Your tutor / supervisor will examine it and modify its status as authorised, not authorised or completed.

## <span id="page-7-0"></span>**3.2 Status of training activities**

Training activities have four possible states:

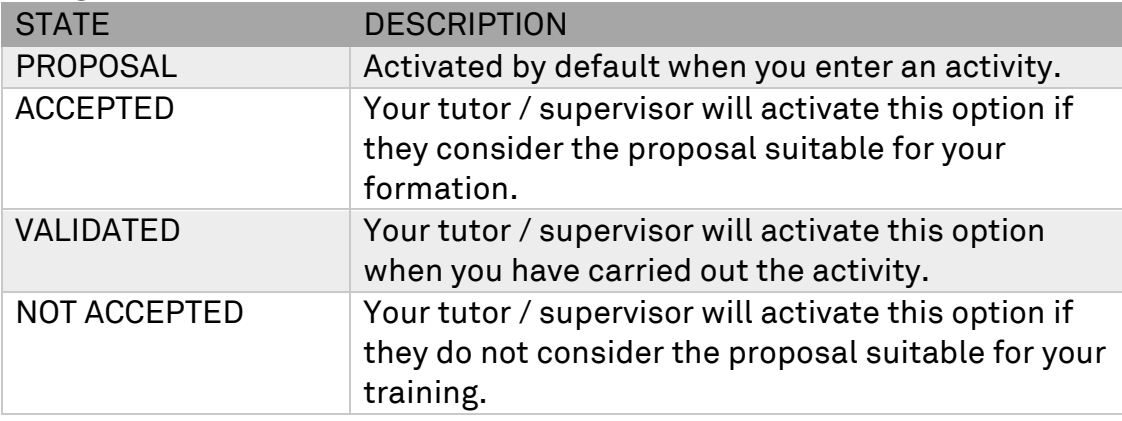

#### IMPORTANT:

You can only modify or delete a proposed activity while your tutor / supervisor has not modified its status. Once your tutor / supervisor has changed the status from Proposal to Accepted, Validated or Not accepted, you will not be able to make any modification or eliminate it.

All the activities that you introduce into your Activities Document will be displayed as you enter them in the final version of the Activities Document. So please make sure that you supply the correct information.

## <span id="page-7-1"></span>**3.3 How to modify or eliminate a training activity**

You can only modify or delete a proposed activity while your tutor / supervisor has yet to modify its status.

1. Enter your Activities document and select the activity you want to modify or delete in the list at the bottom of the screen, using the modify icon  $\mathcal C$  or delete icon.

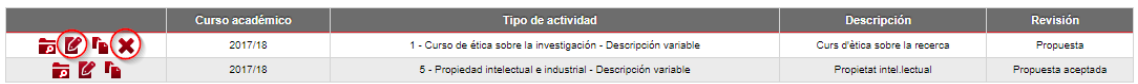

Clicking on this icon  $\blacksquare$  to consult a training activity at any time.

2. Remember to click on the save icon to register any changes you make to a training activity.

## <span id="page-8-0"></span>**3.4 Printing the Activities Document**

1. Click on the Print button at the top of the activities list, and then on Generate.

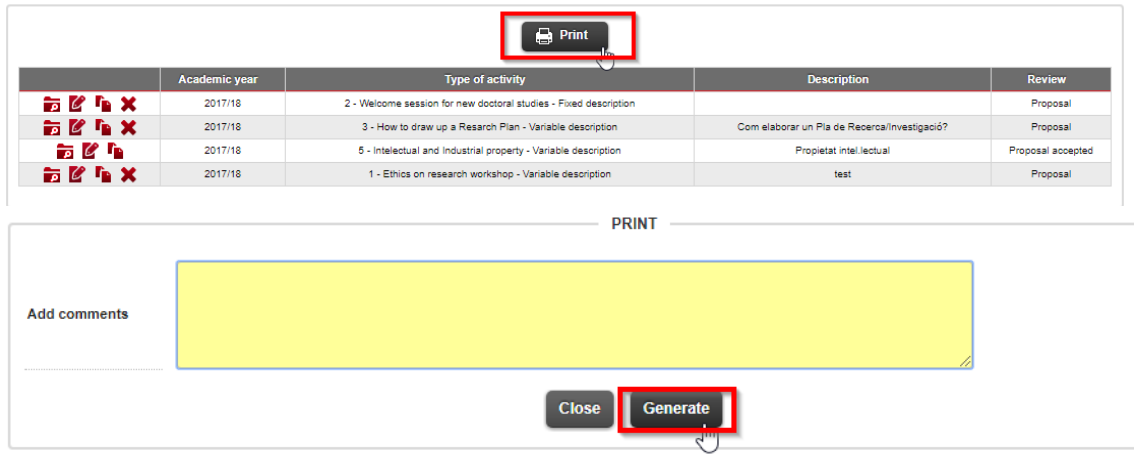

#### IMPORTANT

Only validated activities will be included in the Activities Document.

This is the model of the Activities Document used at UVic-UCC:

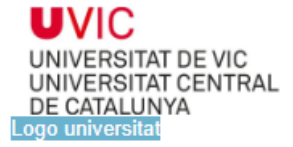

DOCUMENT D'ACTIVITATS DEL DOCTORAND<br>DOCUMENTO DE ACTIVIDADES DEL DOCTORANDO<br>THE DOCTORAL STUDENT ACTIVITY REPORT<br>Universitat de Vic - Universitat Central de Catalunya

Doctorand: Doctorando: Nom doctorant<sup>1º</sup> Cognom doctorant<sup>2º</sup> Cognom doctorando **Doctoral Student:** 

Data d'admissió: Fecha de admissión: Data admissió **Admission date:** 

Data d'aprovació del Pla d'Investigació: Fecha de aprovación del Plan de Investigación: Data pla inves **Aproval date of Research Plan:** 

Programa de Doctorat: Programa de doctorado: Programa Doctorat **Doctoral Programme:** (Real Decreto 99/2011, de 28 de enero, mediante el qual se regulanlas enseñanzas oficiales de doctorado)

Director/a/s de tesis: Director/a/es de tesis: Dr. Llistat Directors Supervisor/s:

Tutor/a: Nom tutor 1º Cognom tutor 2º Cognom tutor Thesis tutor:

**ACTIVITATS FORMATIVES REALITZADES:**<br>ACTIVIDADES FORMATIVAS REALIZADAS: TRAINING AND RESEARCH ACTIVITES CARRIED:

Llistat Activitats amb competències i capacitacions

**OBSERVACIONS: OBSERVACIONES: COMMENTS:** Obsevacions

Última pàgina-Posar al final del document Data i hora

## <span id="page-9-0"></span>**4 Management of your Research Plan**

The Research Plan is a document that you will prepare with the approval of your tutor / supervisor within a maximum period of six months, starting from the date of assignment of your supervisor, and which will be evaluated by the Academic Committee of the Doctoral Programme (CAPD). The Research Plan, using the standard UVic-UCC model, includes methodology, objectives, available resources, a work plan and the calendar of development of your doctoral thesis.

You can modify and add details to your Research Plan throughout the period of preparation of your thesis, provided any changes are duly justified and validated by the Academic Committee of the Doctoral Programme (CAPD).

you need to have a favourable evaluation of your Research Plan in order to be able to continue in the doctoral programme. If the Academic Committee of the Doctoral programme detects significant deficiencies, you will have six months to devise and submit a new plan. Two consecutive unfavourable evaluations of your Research Plan will lead to your exclusion from the programme.

Your annual Research Plan consists of the documents entered under the Research Plan tab of the "Doctoral thesis tracking" module.

## <span id="page-10-0"></span>**4.1 How to enter documents into the Research Plan**

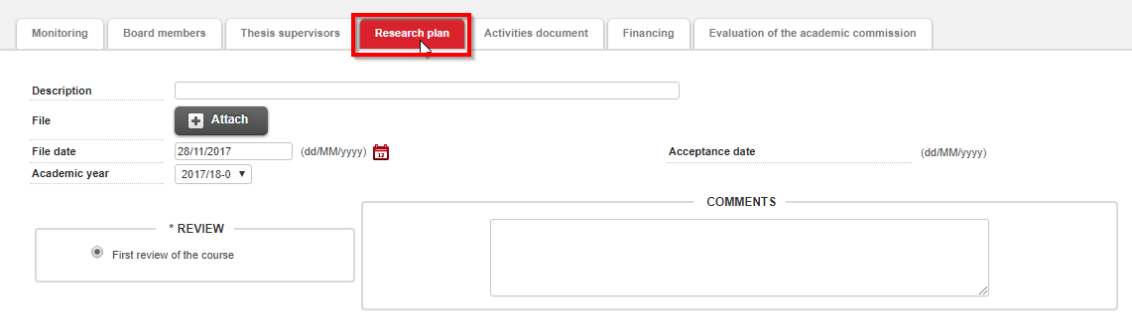

Back Binsert  $\bullet$  Clean

1. Select the Research Plan tab.

2. Enter the description of the document you want to submit and attach the corresponding file by clicking on the Attach button.

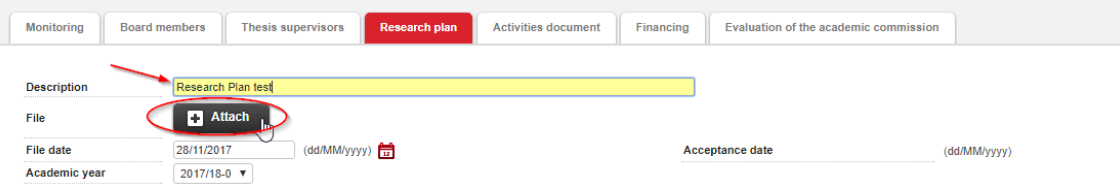

### IMPORTANT

Each description is limited to a single attachment.

Enter as many descriptions on the Research Plan tab as you need to submit all your documents.

The descriptions that we propose are:

- For the Research Plan itself: "1st submission or Version 1 of the Research Plan", "2nd submission or Version 2 of the Research Plan" (and so on)
- For evidence of tracking with your tutor / supervisor, indicate "Follow-up meeting".

3. Give the date of the document using the calendar tool.

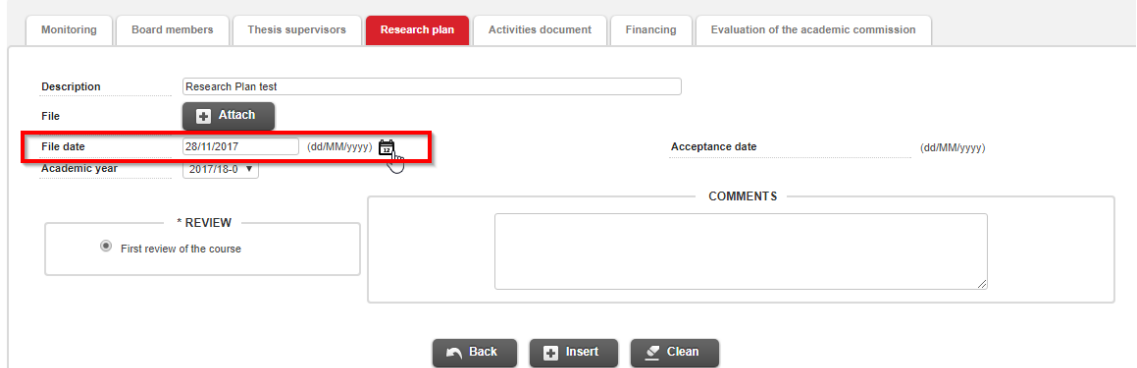

The default date will always be the day the file is attached. IMPORTANT

The acceptance date will be entered by your tutor / supervisor.

After your tutor / supervisor enters the acceptance date, you will no longer be able to modify or delete the document.

4. Report of the academic year

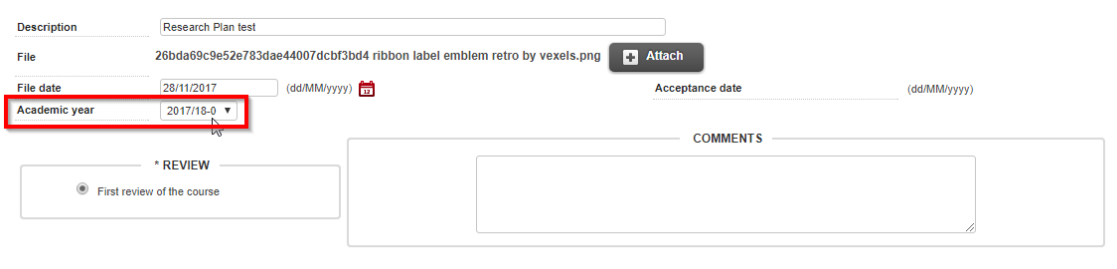

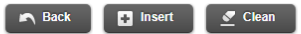

5. If necessary, you can enter observations.

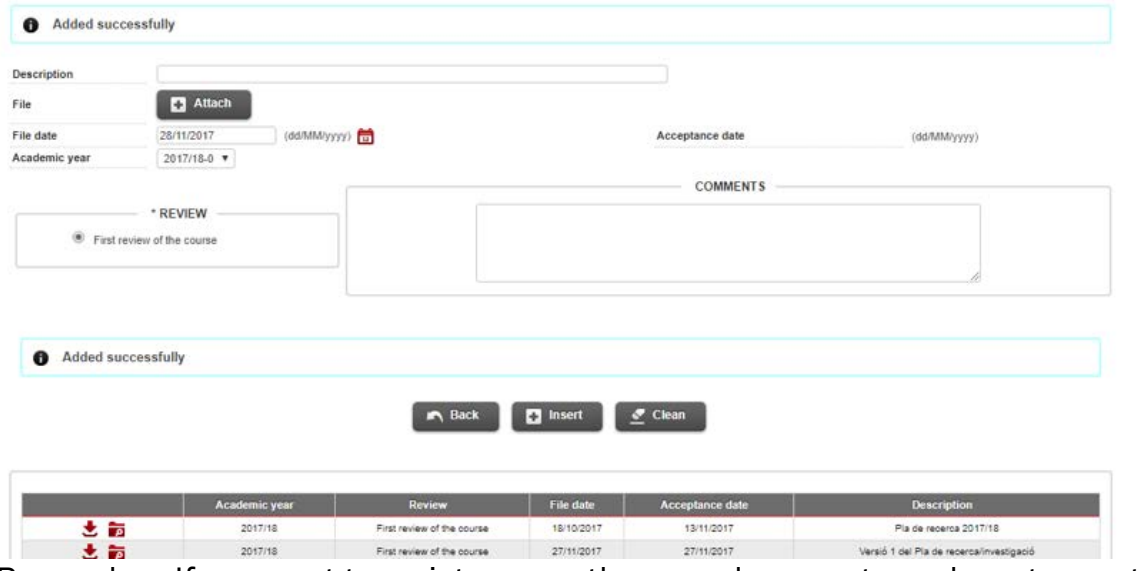

Remember: If you want to register more than one document, you have to create a new entry for each.

6. In the list at the bottom of the screen you will see the information you have entered.

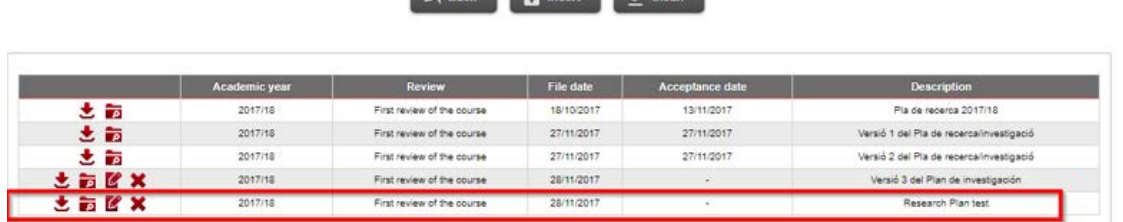

Back **Filmsert & Clean** 

#### IMPORTANT

In the Research Plan you can consult, modify or delete documents provided that your tutor / supervisor has not established the acceptance date.

Once your tutor / supervisor has set an acceptance date, you will only be able to download the document and consult it.

Your tutor / supervisor can also publish their assessment report under the Research Plan tab. In this case, they will add an entry attaching the report for consideration by the Academic Committee of the Doctoral Programme. They will need to fill in the description, attach the file, give the date of acceptance, state if it is the first review and make observations, if necessary.